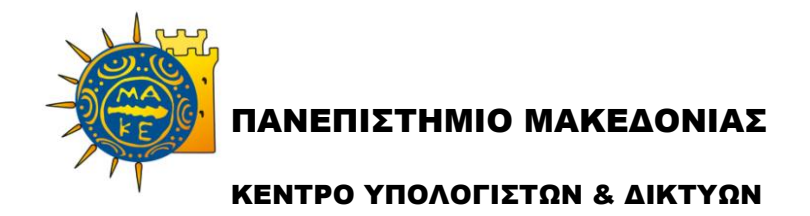

# **Οδηγίες Χρήσης Πληροφοριακού Συστήματος Δ.Α.ΣΤΑ. για Φοιτητές Πρακτικής Άσκησης**

## **Διαδικασία αίτησης για Πρακτική Άσκηση**

### *Είσοδος στο ΠΣ Δ.Α.ΣΤΑ. ως φοιτητής*

Επισκεφθείτε το web site του πληροφοριακού συστήματος Δ.Α.ΣΤΑ. στη διεύθυνση [dasta.uom.gr](http://dasta.uom.gr/) ή από την κεντρική ιστοσελίδα του Πανεπιστημίου Μακεδονίας [www.uom.gr](http://www.uom.gr/), μέσω του link «ΔΑΣΤΑ - [Δομή Απασχόλησης](http://dasta.uom.gr/)  [και Σταδιοδρομίας](http://dasta.uom.gr/)» (στην ενότητα «ΧΡΗΣΙΜΟΙ ΣΥΝΔΕΣΜΟΙ»)

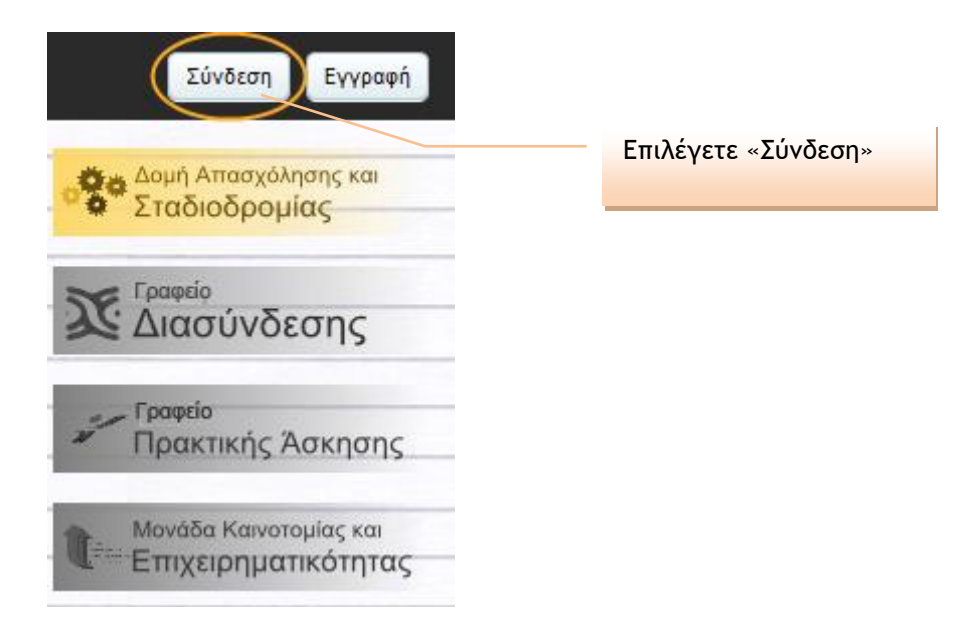

**Εικόνα 1 – Πύλη εισόδου στο ΠΣ Δ.Α.ΣΤΑ.**

#### Σύνδεση με το σύστημα

Στα παρακάτω πεδία συμπληρώστε το όνομα χρήστη και τον κωδικό πρόσβασής σας για να πιστοποιηθείτε. Αν εκπροσωπείτε εταιρία ή φορέα, το όνομα χρήστη είναι η διεύθυνση ηλεκτρονικού ταχυδρομείου που συμπληρώσατε κατά την εγγραφή σας.

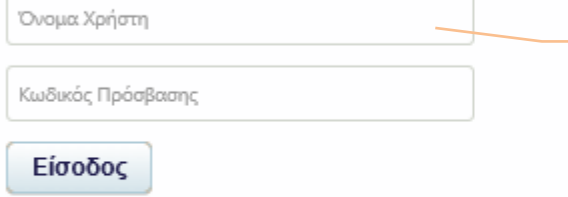

Συνδεθείτε με τα διαπιστευτήρια (όνομα χρήστη και κωδικό πρόσβασης) που χρησιμοποιείτε για τις λοιπές υπηρεσίες που απολαμβάνετε ως φοιτητές του Πανεπιστημίου Μακεδονίας (STUDENTS WEB, COMPUS, ΕΥ-ΔΟΞΟΣ κ.ά.)

Αν έχετε ξεχάσει τον κωδικό πρόσβασης σας πατήστε το σύνδεσμο <Ανάκτηση κωδικού προσβασης> για να ανακτήσετε τον κωδικό σας συμπληρώνοντας τα απαραίτητα στοιχεία.

Ανάκτηση κωδικού πρόσβασης | Αίτηση εγγραφής

#### Βοήθεια εισόδου

#### ΟΔΗΓΙΕΣ ΣΥΝΔΕΣΗΣ

**Εικόνα 2 – Οθόνη με πληροφορίες σύνδεσης στο ΠΣ Δ.Α.ΣΤΑ.**

### *Είσοδος στο υποσύστημα Πρακτικής Άσκησης*

Επιλέγετε το εικονίδιο «Γραφείο Πρακτικής Άσκησης» και στη συνέχεια το «Οι επιλογές μου»

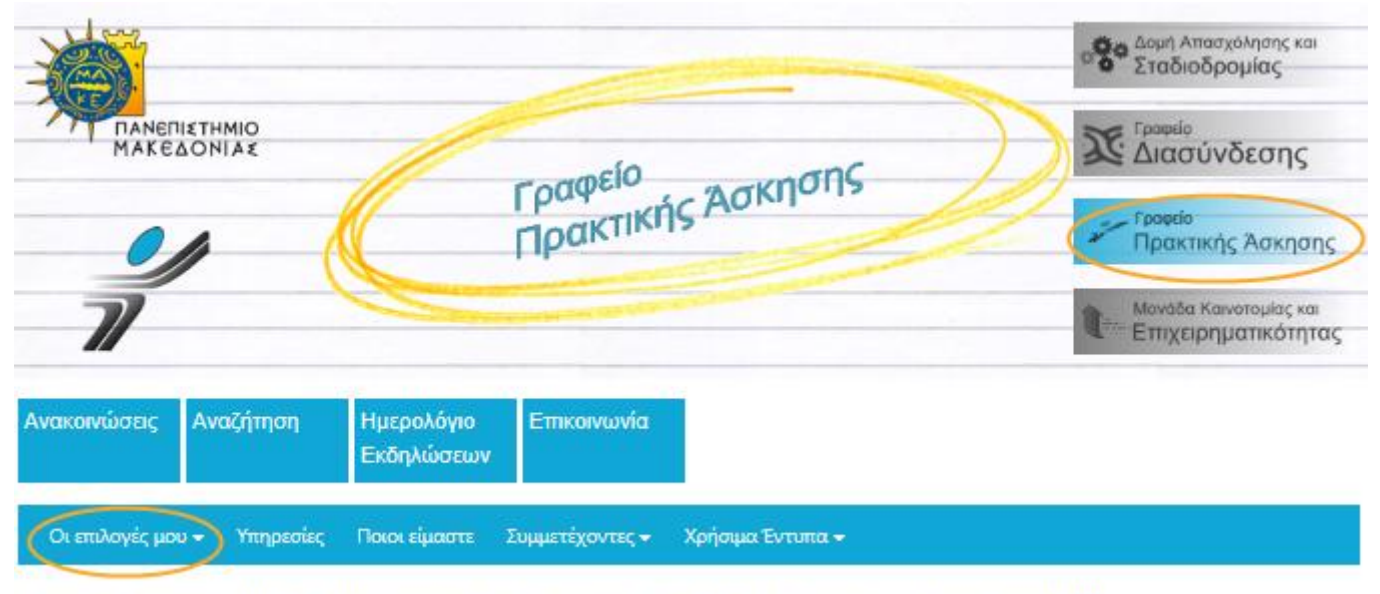

Σας καλωσορίζουμε στον ιστότοπο του Γραφείου Πρακτικής Άσκησης

Τελευταία Νέα

### *Υποβολή αίτησης για Πρακτική Άσκηση μέσω του ΠΣ Δ.Α.ΣΤΑ.*

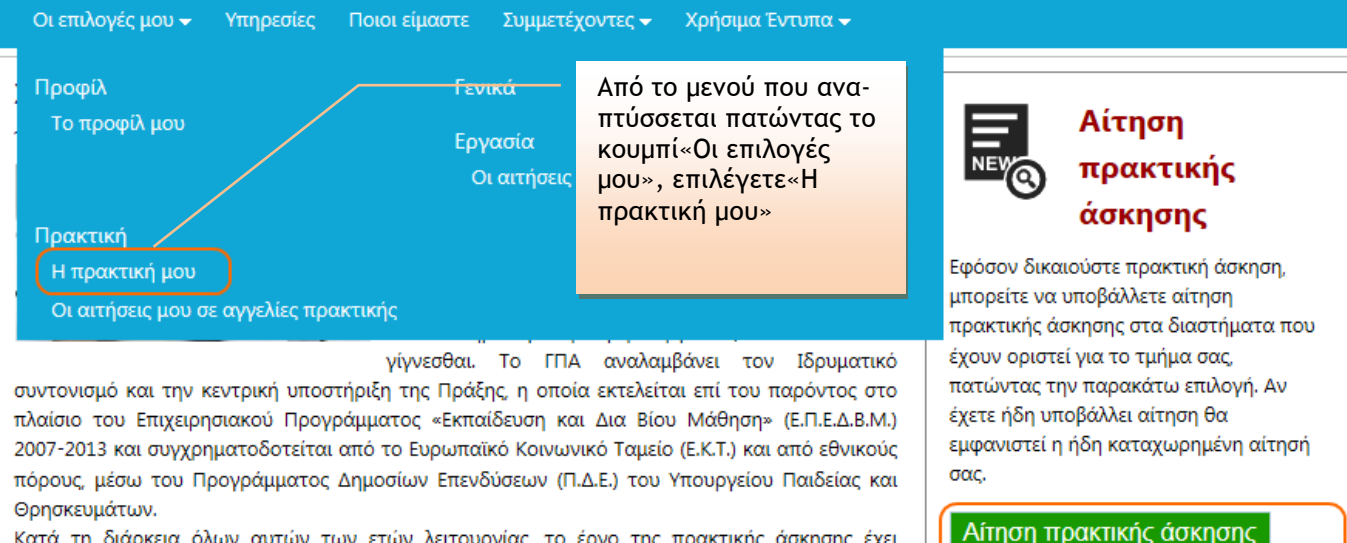

Κατά τη διάρκεια όλων αυτών των ετών λειτουργίας, το έργο της πρακτικής άσκησης έχει εξελιχθεί σε θεσμό για τον ακαδημαϊκό αλλά και τον επιχειρηματικό κόσμο. Δίνοντας την ευκαιρία στους ασκούμενους φοιτητές να διεκδικήσουν με καλύτερους όρους τη θέση τους στον επαγγελματικό στίβο, και στον επιχειρηματικό κόσμο να «επενδύσει» σε ανθρώπινο κεφάλαιο υψηλής κατάρτισης, χτίζεται ένας δίαυλος συνεχούς επικοινωνίας του ακαδημαϊκού με τον παραγωγικό χώρο, προάγεται η αξιοποίηση της γνώσης, η διερεύνηση νέων αναγκών και η παρακολούθηση νέων τάσεων στην αγορά εργασίας.

Το Γραφείο Πρακτικής Άσκησης προσπαθεί να βελτιστοποιεί συνεχώς τις λειτουργικές δομές και

Εναλλακτικά, επιλέγετε «Αίτηση πρακτικής Άσκησης»

**Εικόνα 3 – Επιλογή για αίτηση ΠΑ**

διαδικασίας

Στη συνέχεια το Γραφείο Πρακτικής

Άσκησης θα αξιολογήσει τις αιτήσεις

φοιτητώγ όλων των τμημάτων και θα

ενημερωθείτε σχετικά για την πορεία της

Στη συνέχεια, εμφανίζεται η Εικόνα 4, όπου συμπληρώνετε τα στοιχεία σας. Συμπληρώνετε υποχρεωτικά όσα στοιχεία περιέχουν «\*».

Σημειώνεται ότι τα στοιχεία της αίτησης αποστέλλονται στο Γραφείο Πρακτικής Άσκησης, το οποίο αναλαμβάνει την περαιτέρω αξιολόγησή της με βάση συγκεκριμένα κριτήρια.

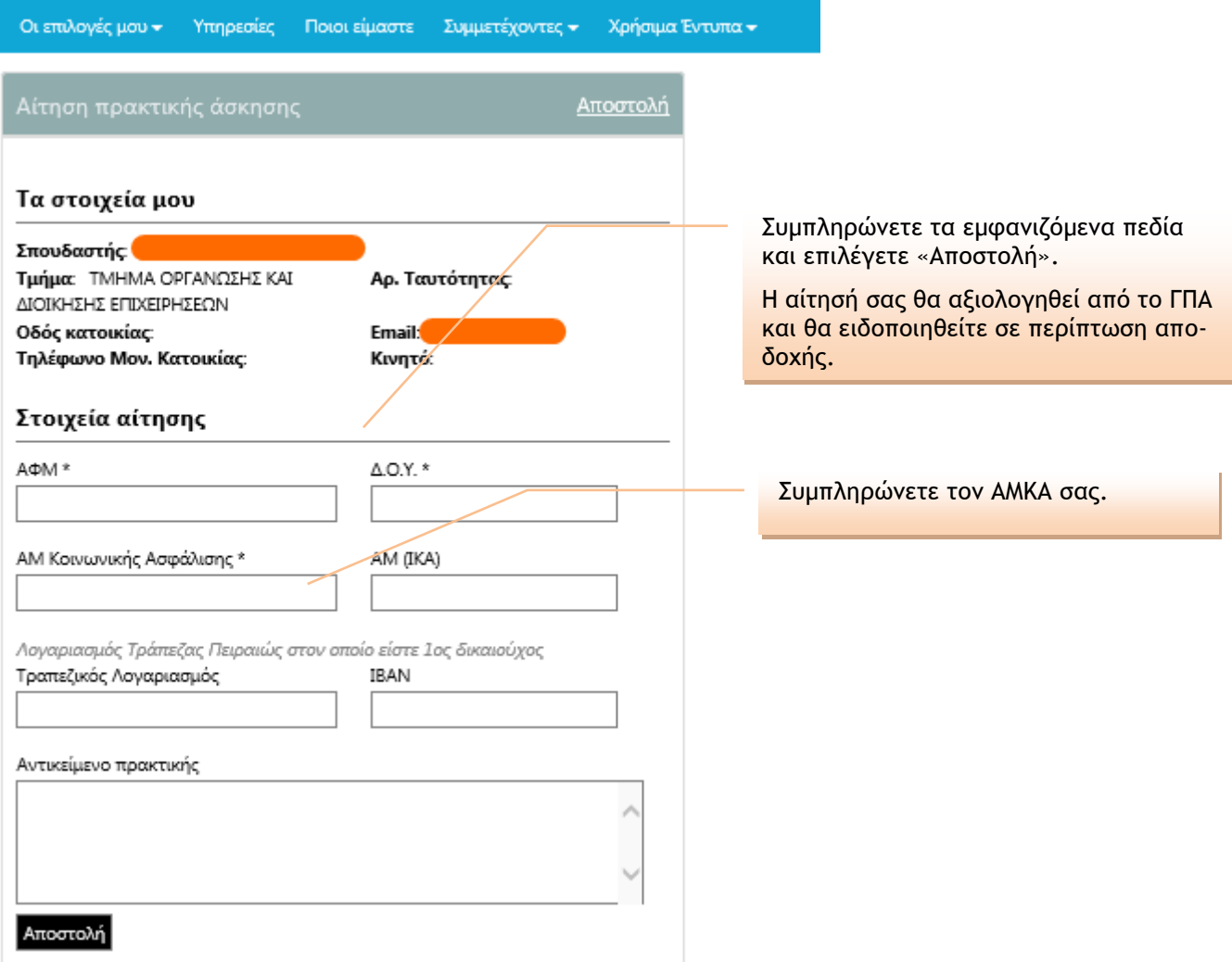

#### **Εικόνα 4 – Υποβολή αίτησης για Πρακτική Άσκηση**

Διευκρινίσεις:

1) Πεδίο «ΑΜ (ΙΚΑ)»: ΑΜ ΙΚΑ έχετε εάν εργασθήκατε στο παρελθόν με ασφάλιση στο ΙΚΑ. Προσοχή, ο αριθμός αυτός είναι μοναδικός για κάθε ασφαλισμένο και πρέπει να αντιστοιχεί αποκλειστικά σε εσάς. Σε περίπτωση που δεν έχετε ΑΜ ΙΚΑ, δε συμπληρώνετε το πεδίο αυτό.

2) Πεδίο «Τραπεζικός Λογαριασμός/ΙΒΑΝ»: εάν διατηρείτε κάποιον λογαριασμό σε Τράπεζα του ομίλου Πειραιώς του οποίου είστε πρώτος/η δικαιούχος, παρακαλούμε όπως αναγράψετε τα στοιχεία που ζητούνται.

### *Κατάσταση υποβληθείσας αίτησης*

| Τα στοιχεία μου                                                                                                    |                                                  |                                                                                          | Ενημέρωση φοιτητών για τη                                                                                                    |
|----------------------------------------------------------------------------------------------------|--------------------------------------------------|------------------------------------------------------------------------------------------|----------------------------------------------------------------------------------------------------|
| Σπουδαστής:<br>Τμήμα: ΤΜΗΜΑ ΟΡΓΑΝΩΣΗΣ ΚΑΙ ΔΙΟΙΚΗΣΗΣ<br>ΕΠΙΧΕΙΡΗΣΕΩΝ<br>Οδός κατοικίας:<br>Τηλέφωνο Μον. Κατοικίας: | Αρ. Ταυτότητας:<br>Email<br>Κινητό:              | Η αίτηση εμφανί-<br>ζεται «Σε εκκρε-<br>μότητα» έως ό-<br>του αξιολογηθεί<br>από το ΓΠΑ. | συνέχεια της διαδικασίας<br>αίτησης πρακτικής άσκησης<br>Για να ολοκληρωθεί η αίτηση πρακτικής άσκησης<br>που έχετε δημιουργήσει, θα πρέπει να υποβάλλετε<br>μία ή περισσότερες αιτήσεις σε αγγελίες πρακτικής<br>άσκησης, ώστε το ΓΠΑ να συσχετίσει την αίτηση<br>πρακτικής άσκησης με την αίτηση σε μία αγγελία |
| Στοιχεία πρακτικής άσκησης                                                                                         | Σε εκκρεμότητα   Επεξεργασία                     |                                                                                          | πρακτικής άσκησης φορέα.<br>Για να δείτε τις αγγελίες πρακτικής άσκησης πατήστε                                                                                                    |
| AФM:<br>AM Κοινωνικής Ασφάλισης:<br>Τραπεζικός Λογαριασμός:                                                        | ΔΟΥ: Δ ΘΕΣΣΑΛΟΝΙΚΗΣ<br>AM (IKA):<br><b>IBAN:</b> |                                                                                          | στον παρακάτω σύνδεσμο<br>Αγγελίες πρακτικής άσκησης<br>Σημαντικό<br>Αν δεν υποβάλλετε τουλάχιστον μία αίτηση σε                                                                                                    |
| Ημ/νία Έναρξης:<br>Επόπτης<br>Φορέας - εταιρεία:<br>Αντικείμενο πρακτικής:                                         | Ημ/νία Λήξης                                     |                                                                                          | αγγελία πρακτικής άσκησης φορέα, δεν θα είναι<br>δυνατή η ολοκλήρωση της αίτησής σας για πρακτική<br>άσκηση στο Ίδρυμα.<br>Γραφείο Πρακτικής Άσκησης του Πανεπιστημίου<br>Μακεδονίας                                                                                                    |
|                                                                                                    |                                                  |                                                                                          |                                                                                                    |

**Εικόνα 5 – Αίτηση σε εκκρεμότητα**

Η αίτησή σας θα αξιολογηθεί με βάση το μέσο όρο βαθμολογίας σας, ο οποίος θα αποσταλεί απευθείας από τις Γραμματείες στο Γραφείο Πρακτικής Άσκησης.

Εφόσον η αίτησή σας εγκριθεί, θα εμφανισθεί η κατάσταση «Εγκρίθηκε» και τότε θα είστε σε θέση να προχωρήσετε σε αιτήσεις για τις θέσεις ΠΑ των Φορέων Απασχόλησης.

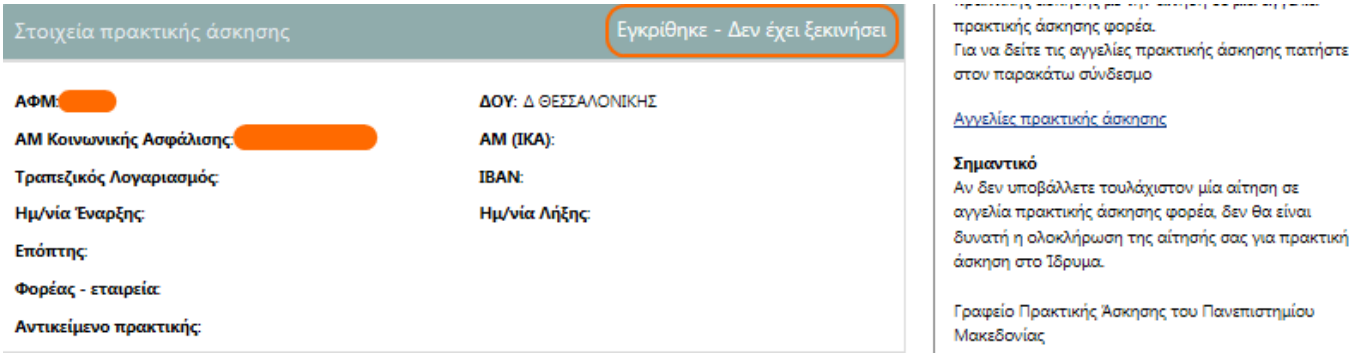

**Εικόνα 6 – Εγκεκριμένη αίτηση**